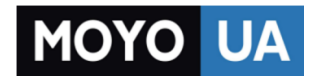

## **[СТАРАЕТСЯ ДЛЯ МЕНЯ](https://www.moyo.ua/?utm_source=PDF&utm_medium=cpc&utm_campaign=LENOVO%20IdeaPad%20Y700-17)**

## Каталог [ноутбуков](https://www.moyo.ua/comp-and-periphery/notebooks/?utm_source=PDF&utm_medium=cpc&utm_campaign=LENOVO%20IdeaPad%20Y700-17)

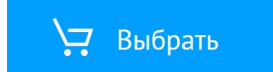

# Lenovo ideapad Y700 Руководство пользователя

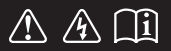

Перед использованием компьютера ознакомьтесь с указаниями по технике безопасности и важными советами в прилагаемых руководствах.

#### Примечания

- Перед использованием изделия обязательно прочитайте Руководство по технике безопасности и общей информации Lenovo.
- Некоторые инструкции в настоящем руководстве подразумевают, что используется система Windows® 10. При использовании другой операционной системы Windows некоторые операции могут немного отличаться. При использовании других операционных систем некоторые операции, возможно, к вам не относятся.
- Функции, описанные в настоящем руководстве, одинаковы для большинства моделей. Некоторые функции могут быть недоступны на Вашем компьютере или на Вашем компьютере могут присутствовать функции, не описанные в данном руководстве пользователя.
- Иллюстрации, используемые в этом руководстве, относятся к модели Lenovo ideapad Y700-15ACZ, если не указано иное.
- Вид изделия может отличаться от иллюстраций, приведенных в данном документе. В этом случае сверяйтесь непосредственно с самим изделием.

#### Нормативно-правовые положения

Дополнительные сведения см. в разделе Guides & Manuals на сайте http://support.lenovo.com.

# Lenovo Руководство пользователя

Инструкции и техническая информация в этом руководстве относятся к следующим ноутбукам Lenovo, если не указано иное.

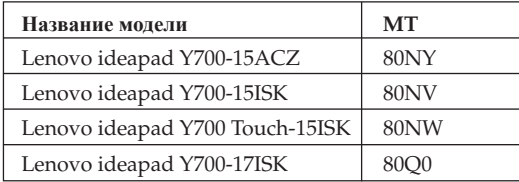

## Содержание

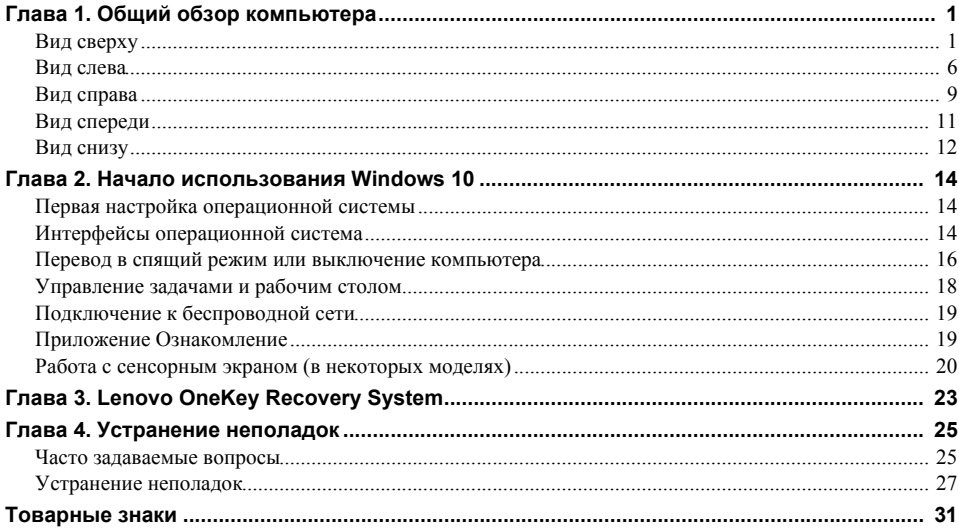

## <span id="page-7-1"></span><span id="page-7-0"></span>■■ Вид сверху-

**Lenovo ideapad Y700-15ACZ/Y700-15ISK/Y700 Touch-15ISK**

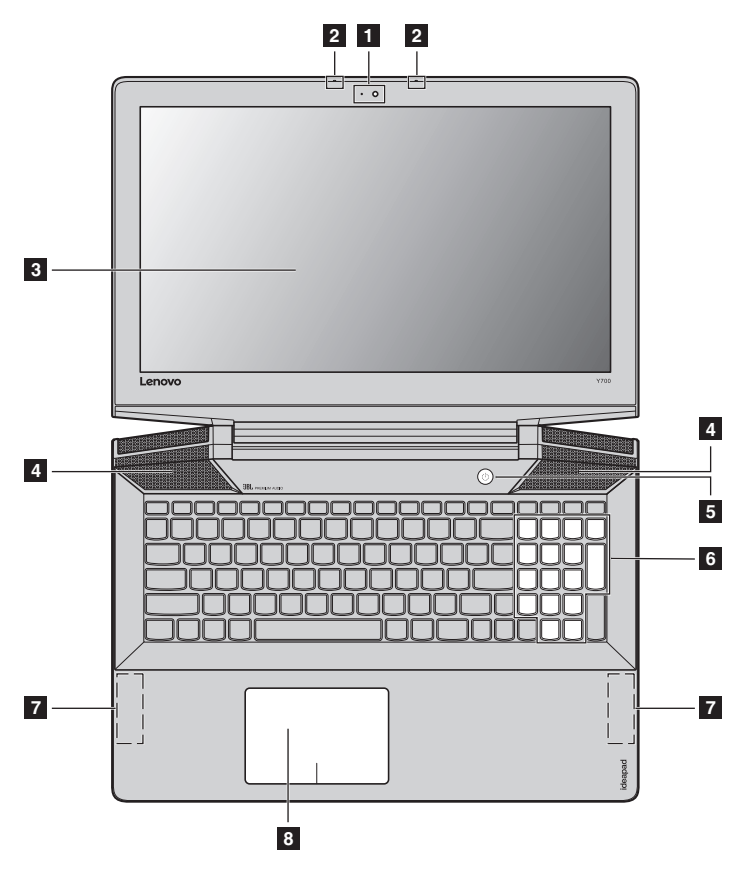

**Lenovo ideapad Y700-17ISK**

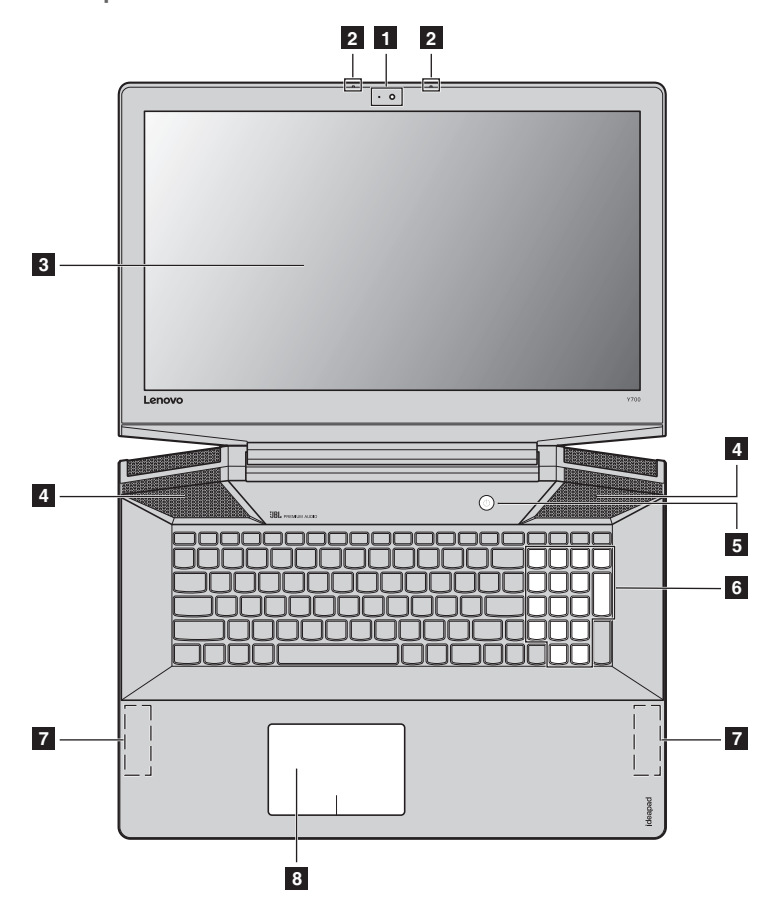

**Примечание.** Пунктирной линией обозначены компоненты, которые не видны снаружи.

#### **Внимание!**

**•** *Не* раскрывайте панель дисплея больше чем на 130 градусов. При закрытии панели дисплея убедитесь, что между панелью дисплея и клавиатурой *не* осталось ручек или других предметов. В противном случае панель дисплея может быть повреждена.

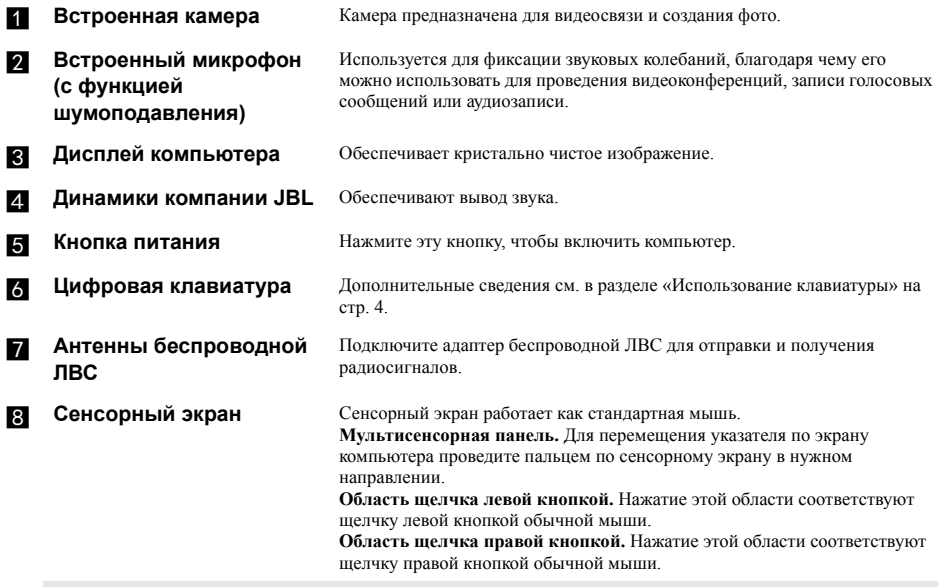

**Примечание.** Для включения и отключения сенсорного экрана используйте сочетание клавиш **Fn + F6**.

## <span id="page-10-0"></span>**Использование клавиатуры**

В данном компьютере цифровая клавиатура и функциональные клавиши объединены со стандартной клавиатурой.

### **Цифровая клавиатура**

Клавиатура оснащена отдельно вынесенными цифровыми клавишами. Чтобы включить или отключить цифровую клавиатуру, нажмите клавишу **Num Lock**.

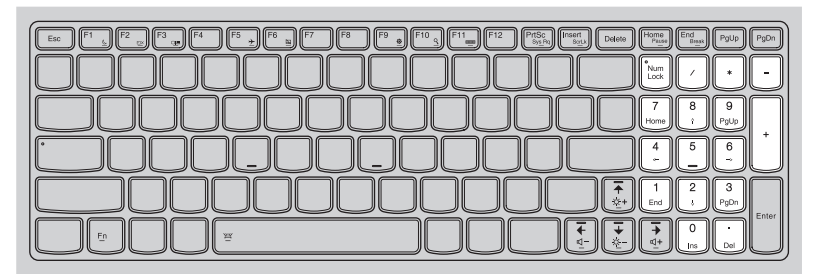

## **Сочетания функциональных клавиш**

С помощью функциональных клавиш можно мгновенно переключать рабочие функции. Чтобы использовать эту функцию, нажмите и удерживайте клавишу Fn 1 ; затем нажмите одну из функциональных клавиш 2.

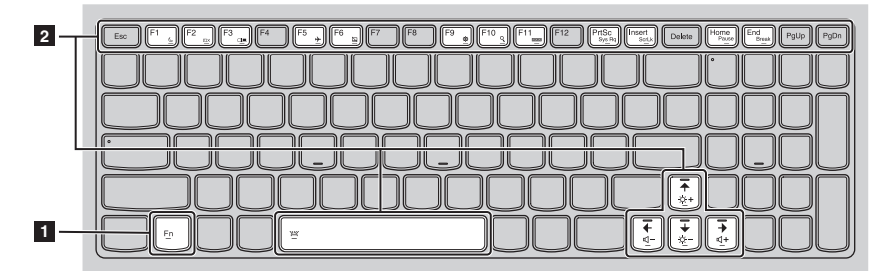

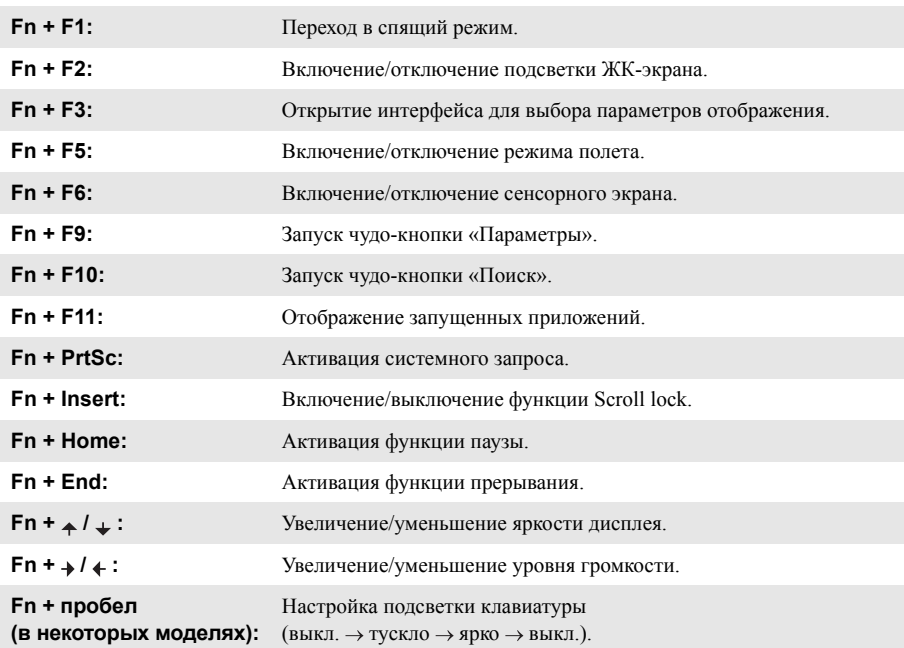

Ниже описано назначение всех функциональных клавиш.

<span id="page-12-0"></span>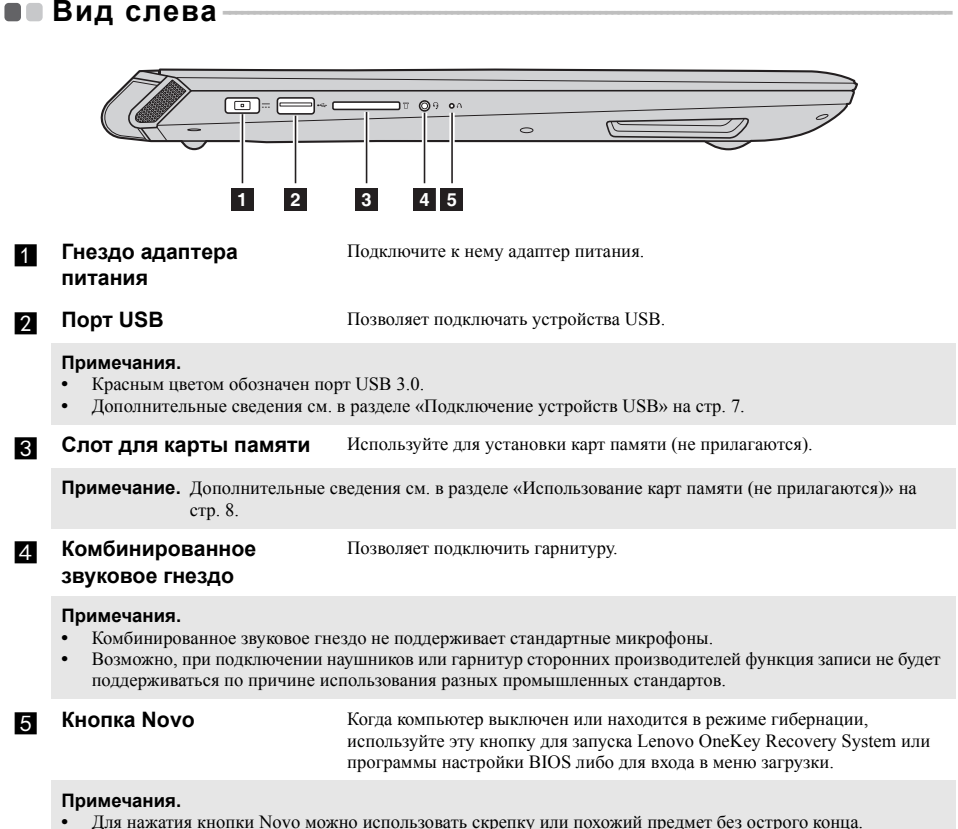

**•** Дополнительные сведения см. в разделе [«Lenovo OneKey Recovery System»](#page-29-1) на стр. 23.

## <span id="page-13-0"></span>**Подключение устройств USB**

Компьютер оснащен тремя портами USB, которые совместимы с устройствами USB.

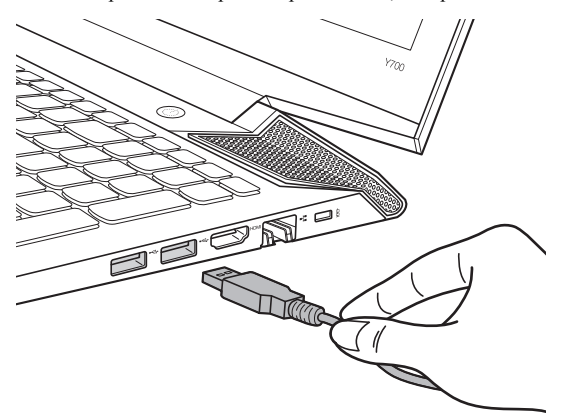

При первом подключении устройства USB к одному из USB-портов компьютера ОС Windows автоматически устанавливает драйвер для данного устройства. После установки драйверов устройство можно подключать и отключать без каких-либо дополнительных действий.

**Примечание.** Обычно ОС Windows определяет новое устройство после его подключения и устанавливает драйвер автоматически. Однако для некоторых устройств перед подключением может потребоваться установка драйвера вручную. Перед подключением устройства прочтите предоставленную производителем документацию.

Перед отключением запоминающего устройства USB убедитесь, что компьютер завершил обмен данными с этим устройством. Щелкните значок **Безопасное извлечение устройств и дисков** в области уведомлений Windows, чтобы отключить устройство перед отсоединением.

**Примечание.** Если для питания устройства USB используется сетевой кабель, подключите устройство к источнику питания до подключения к порту USB. В противном случае устройство может быть не распознано компьютером.

#### <span id="page-14-0"></span>Использование карт памяти (не прилагаются) T.

Компьютер поддерживает карты памяти следующих типов.

- Карты памяти Secure Digital (SD)
- Карты памяти большой емкости Secure Digital (SDHC)
- Карты памяти расширенной емкости Secure Digital (SDXC)
- MultiMediaCard (MMC)

#### Примечания.

- В разъем для карт памяти можно вставить одновременно только одну карту.
- $\ddot{\phantom{0}}$ Данное устройство чтения карт не поддерживает устройства SDIO (например, SDIO Bluetooth и т. п.).

#### Установка карты памяти

Вставляйте карту памяти, пока не услышите щелчок, свидетельствующий о правильной установке.

#### Извлечение карты памяти

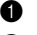

Нажмите на карту памяти до щелчка.

Аккуратно извлеките карту памяти из разъема.

Примечание. Перед извлечением карты памяти отключите ее с помощью инструмента Windows Безопасное извлечение устройств и дисков во избежание повреждения данных.

<span id="page-15-0"></span>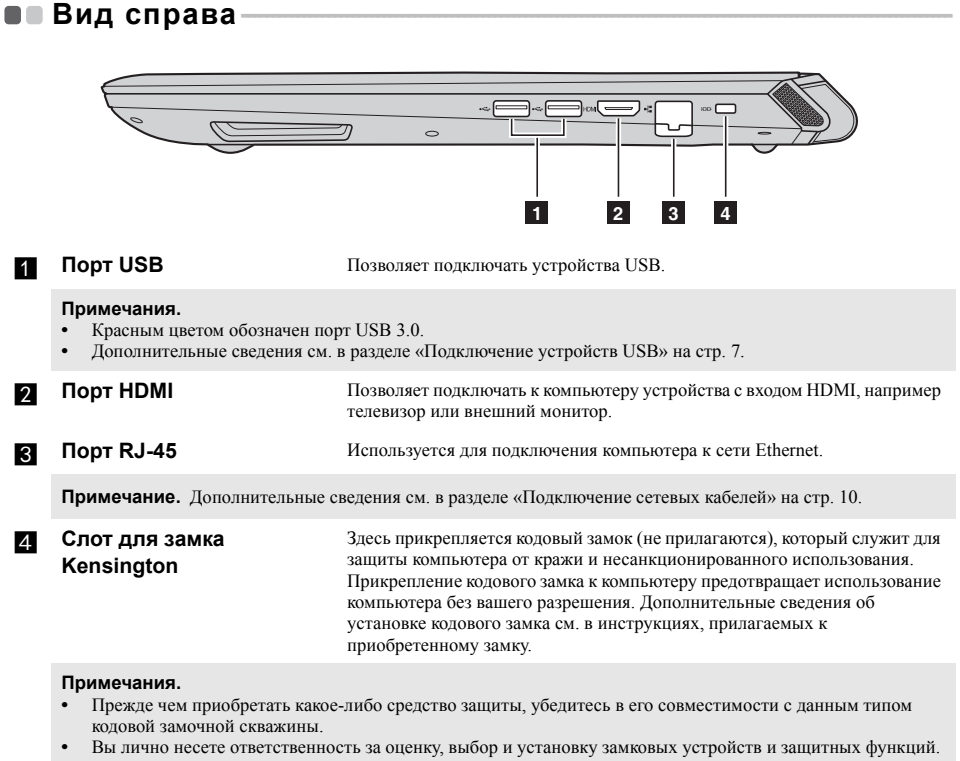

Компания Lenovo не дает никаких комментариев, оценок или гарантий касательно функционирования,<br>качества или технических характеристик замковых устройств и защитных функций.

## <span id="page-16-0"></span>**Подключение сетевых кабелей**

Чтобы подключить сетевой кабель, выполните следующие действия.

- $\bullet$  Придерживая один разъем сетевого кабеля, осторожно сдвиньте крышку порта RJ-45 вниз  $\blacksquare$ .
- **2** Вставьте разъем в порт RJ-45  $2$ .

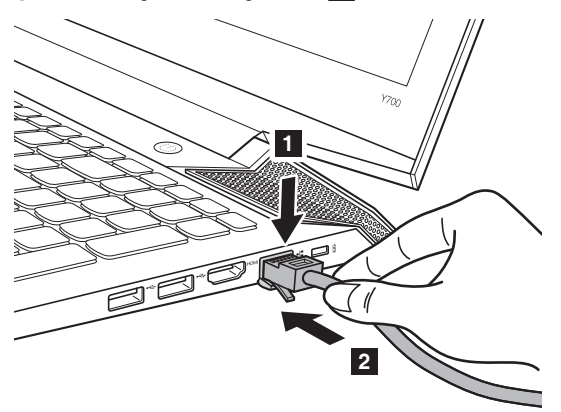

## **Настройка программного обеспечения**

Для получения дополнительной информации о настройке компьютера обратитесь к поставщику интернет-услуг (ISP).

## <span id="page-17-0"></span>• Вид спереди-

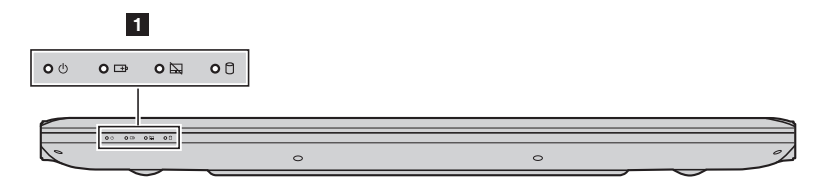

## a **Индикаторы состояния системы**

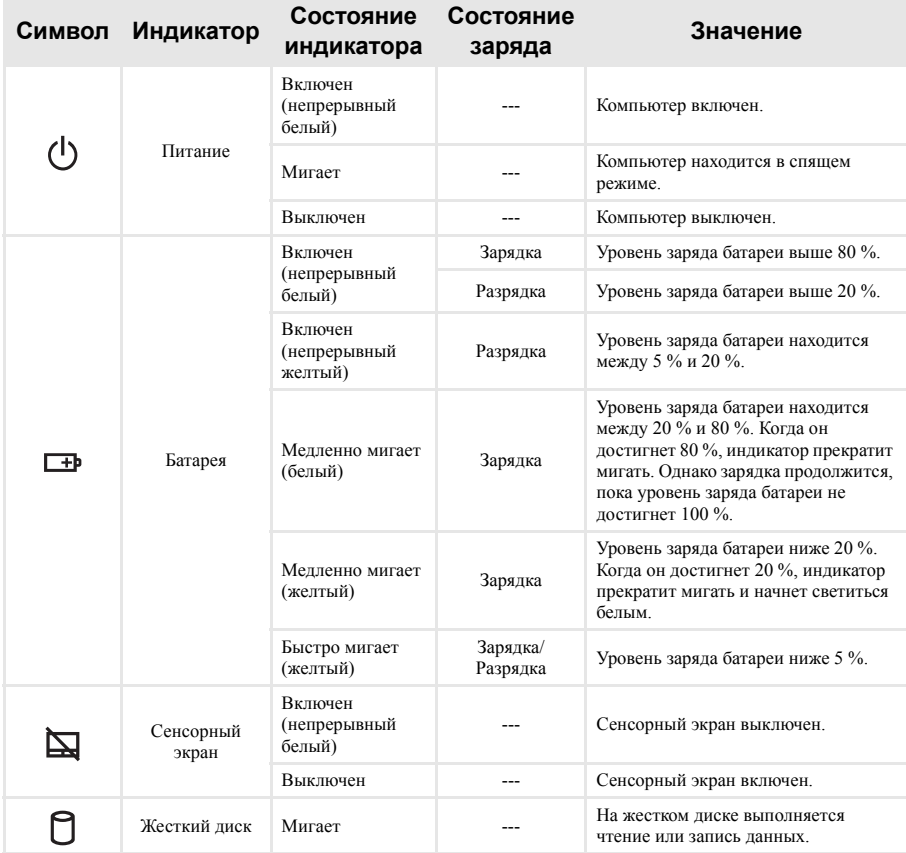

## <span id="page-18-0"></span>■■ Вид снизу-

**Lenovo ideapad Y700-15ACZ/Y700-15ISK/Y700 Touch-15ISK**

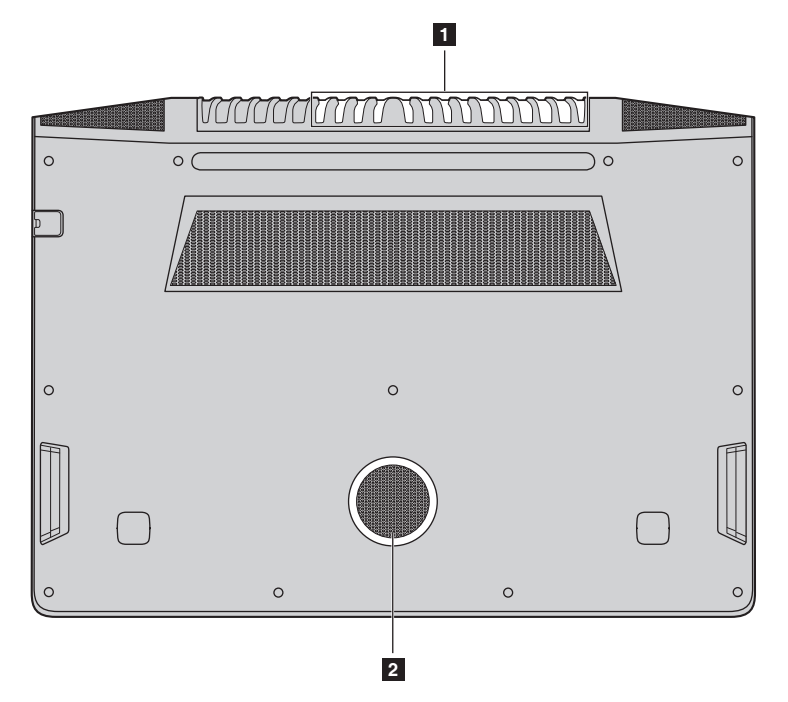

**Lenovo ideapad Y700-17ISK**

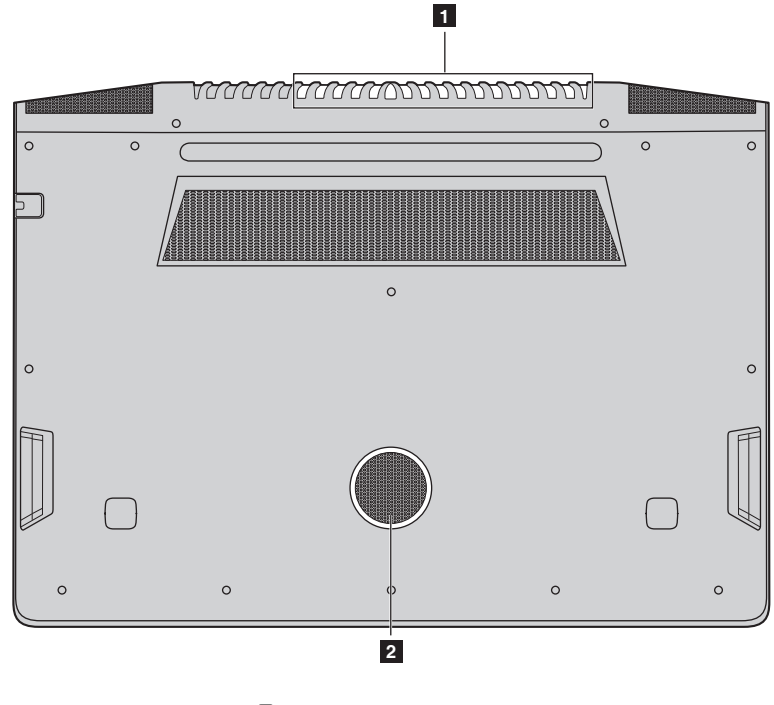

## **Вентиляционные отверстия**

Предназначены для отвода тепла.

**Примечание.** Убедитесь, что вентиляционные отверстия не перекрыты, в противном случае компьютер может перегреться.

**Динамик** Обеспечивает вывод звука на сабвуфер.

## <span id="page-20-0"></span>**Глава 2. Начало использования Windows 10**

## <span id="page-20-1"></span>**■■ Первая настройка операционной системы**

При первом использовании может потребоваться настройка операционной системы. Процесс настройки может включать следующие этапы.

- Принятие лицензионного соглашения с конечным пользователем.
- Настройка подключения к Интернету.
- Регистрация операционной системы.
- Создание учетной записи пользователя.

## <span id="page-20-2"></span>**••** Интерфейсы операционной система

В операционную систему Windows 10 вернулось полноценное и полезное меню Пуск. Чтобы открыть меню Пуск, выполните следующие действия:

- Нажмите на клавишу Windows  $\blacksquare$  на клавиатуре.
- В левом нижнем углу выберите меню **Пуск** .

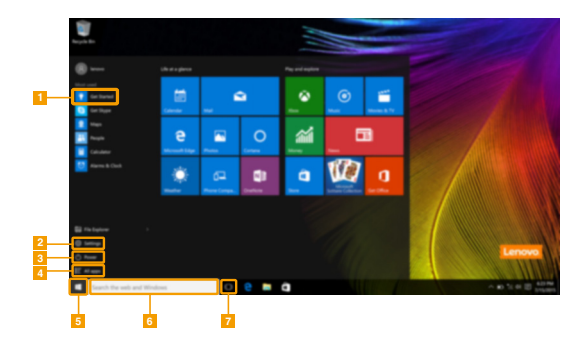

- **Приложение Ознакомление приложение п**
- b **Кнопка Параметры** f **Строка поиска**
- - d **Кнопка Все приложения**
- 
- 
- c **Кнопка питания** g **Кнопка Просмотр задач**

## **Параметры**

Кнопка **Параметры** позволяет выполнять базовые задачи. В строке поиска в правом верхнем углу можно выполнить поиск других параметров.

Чтобы открыть меню параметров, выполните следующие действия:

• Откройте меню Пуск, затем выберите **Параметры** ...

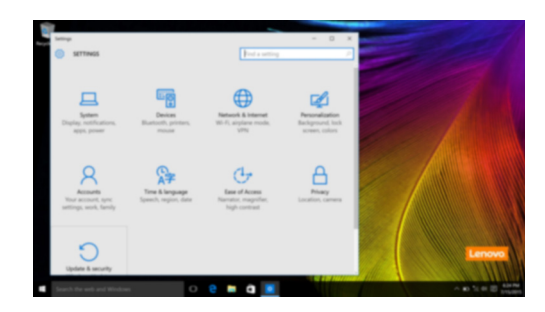

## **Персонализация меню Пуск**

Теперь в меню Пуск можно добавлять избранные приложения. Для персонализации меню Пуск необходимо выполнить следующие действия:

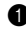

**1** Откройте меню Пуск, затем выберите All apps (Все приложения)  $\mathbf{E}$  для отображения списка приложений.

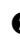

2 Нажмите правой кнопкой мыши на приложение, которое нужно добавить в меню Пуск, затем выберите **Pin to Start** (Закрепить в меню Пуск).

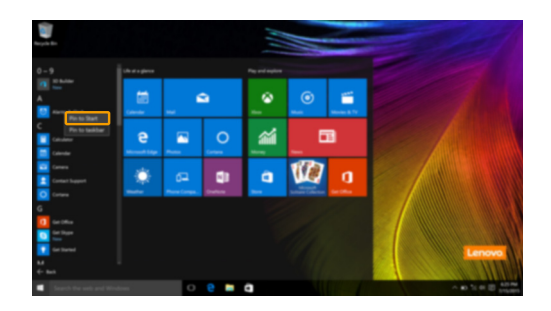

**Примечание.** В качестве альтернативы можно перетаскивать приложения из столбцов **Most used** (Часто используемые) или **All apps** (Все приложения) для закрепления их в меню Пуск.

### **Глава 2. Начало использования Windows 10**

## <span id="page-22-0"></span>**■■ Перевод в спящий режим или выключение компьютера-**

После завершения работы компьютер можно перевести в спящий режим или выключить.

#### **Перевод компьютера в спящий режим**

Если планируется ненадолго отлучиться от компьютера, переведите его в спящий режим. Когда компьютер находится в спящем режиме, можно быстро возобновить его работу, минуя процесс загрузки.

Чтобы перевести компьютер в спящий режим, выполните одно из следующих действий.

- Закройте крышку дисплея.
- Нажмите кнопку питания.
- Откройте меню Пуск, затем выберите **Питание Спящий режим**.

**Примечание.** Перед перемещением компьютера дождитесь, пока не начнет мигать индикатор питания (это означает, что компьютер переключился в спящий режим). Перемещение компьютера во время работы жесткого диска может привести к его повреждению и потере данных.

Для вывода компьютера из спящего режима выполните одно из следующих действий:

- Нажмите любую клавишу на клавиатуре.
- Нажмите кнопку питания.

## **Выключение компьютера**

Если не планируется пользоваться компьютером в течение долгого времени, выключите его. Для выключения компьютера выполните одно из следующих действий.

• Откройте меню Пуск, затем выберите **Питание Завершение работы**.

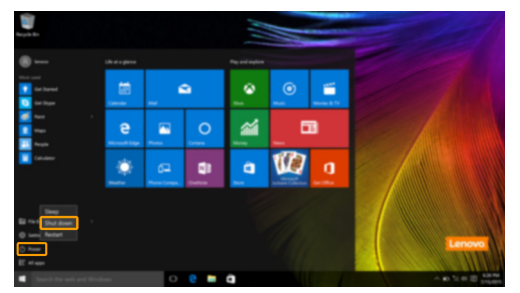

• Нажмите и удерживайте или нажмите правой кнопкой мыши **Пуск** в левом нижнем углу экрана, а затем выберите **Завершение работы или выход из системы Завершение работы**.

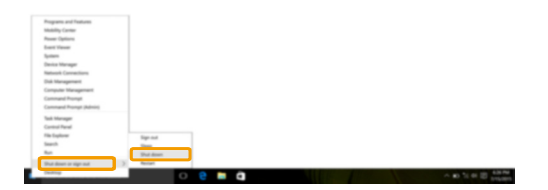

## **Глава 2. Начало использования Windows 10**

## <span id="page-24-0"></span>**••** Управление задачами и рабочим столом-

## **Просмотр задач**

Чтобы открыть меню просмотра задач, выполните одно из следующих действий:

- Нажмите кнопку Просмотр задач **D** в Панели задач.
- Нажмите сочетание клавиш Windows  $\boxed{\bullet}$  + Tab.
- Смахните страницу слева направо. (в некоторых моделях)

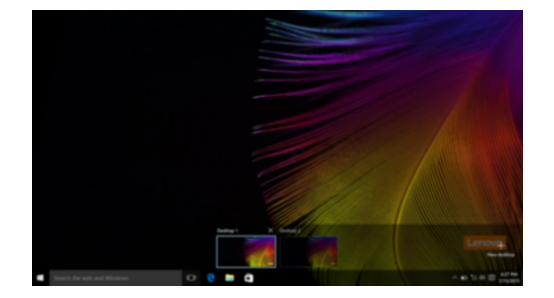

#### **Управление виртуальным рабочим столом**

В Windows 10 можно создать несколько рабочих столов, управлять ими и переключаться между ними.

Чтобы создать виртуальный рабочий стол, выполните одно из следующих действий:

- Откройте режим просмотра задач и выберите **New desktop** (Новый рабочий стол).
- Нажмите сочетание клавиш Windows  $\boxed{\blacksquare}$  + Ctrl + D.

Для переключения между виртуальными рабочими столами, выполните одно из следующих действий:

- Откройте режим просмотра задач и выберите рабочий стол, который нужно сделать активным.
- Нажмите сочетание клавиш Windows  $\mathbb{F}$  + Ctrl +  $\neq$  /  $\downarrow$  для просмотра созданных рабочих столов.

## <span id="page-25-0"></span>**•• Подключение к беспроводной сети**

#### **Включение беспроводного подключения**

Чтобы включить беспроводные функции, выполните следующие действия:

- 1 Нажмите сочетание клавиш **Fn + F5**, чтобы выключить режим полета.
- 2 Чтобы открыть страницу конфигурации сети, нажмите в правый нижний угол панели задач.

#### **Подключение к беспроводной сети**

После активации беспроводной сети компьютер автоматически выполнит поиск доступных беспроводных сетей и отобразит их в списке. Для подключения к беспроводной сети щелкните имя сети в списке, а затем выберите **Подключить**.

**Примечание.** Некоторые сети для подключения требуют указать ключ безопасности или пароль. Для подключения к одной из таких сетей обратитесь к сетевому администратору или поставщику интернет-услуг (ISP), чтобы получить ключ безопасности или пароль.

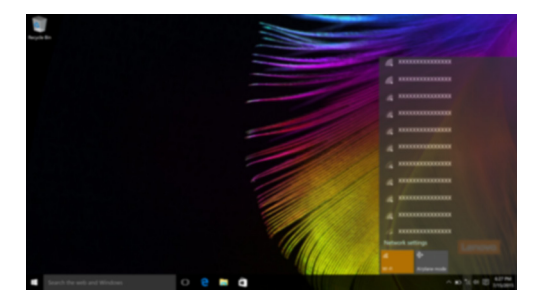

## <span id="page-25-1"></span>**■■ Приложение Ознакомление -**

В Windows 10 помимо прочего представлено приложение **Get Started** (Ознакомление), где подробнее рассказывается о новых функциях Windows 10. Приложение представлено в меню Пуск. Чтобы открыть приложение Ознакомление, выполните одно из следующих действий:

- Откройте меню Пуск, затем выберите **Get Started** (Ознакомление)  $\ddot{\bullet}$ .
- Нажмите **Fn + F1** (в зависимости от раскладки клавиатуры).

## <span id="page-26-0"></span>■ Работа с сенсорным экраном (в некоторых моделях) •

Панель дисплея можно использовать для ввода данных как на планшетном ПК благодаря экрану с поддержкой мультисенсорной технологии. Кроме того, ввод может осуществляться с помощью клавиатуры и сенсорной панели, как на обычном ноутбуке.

#### **Жесты для использования мультисенсорной технологии**

Можно выполнять различные задачи, касаясь экрана одним или несколькими пальцами.

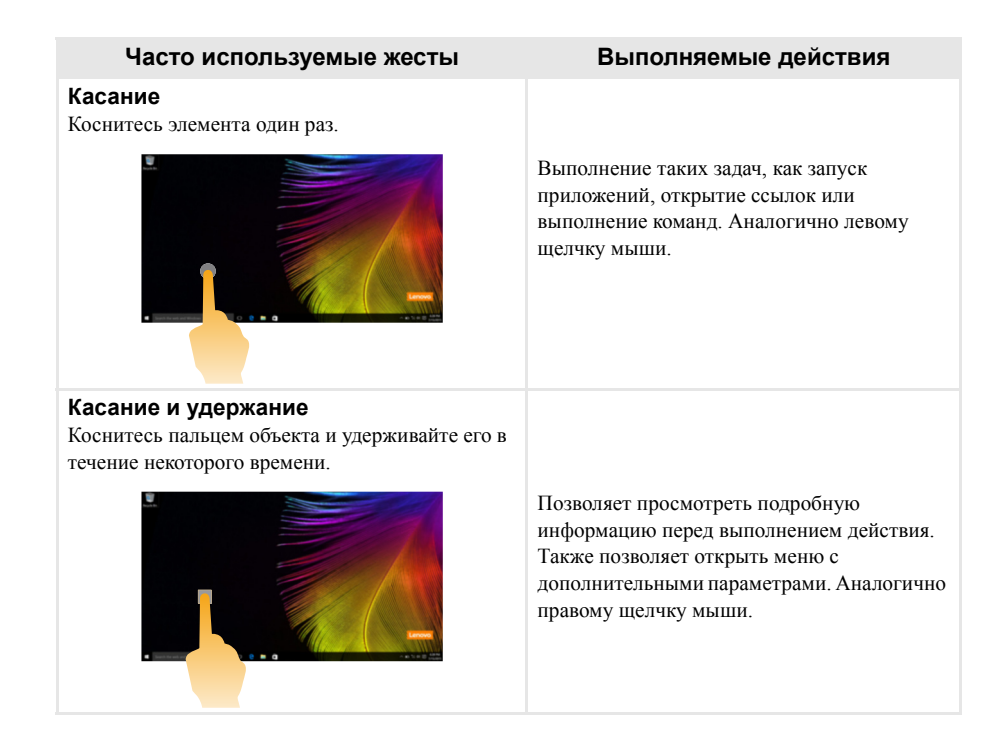

(продолжение)

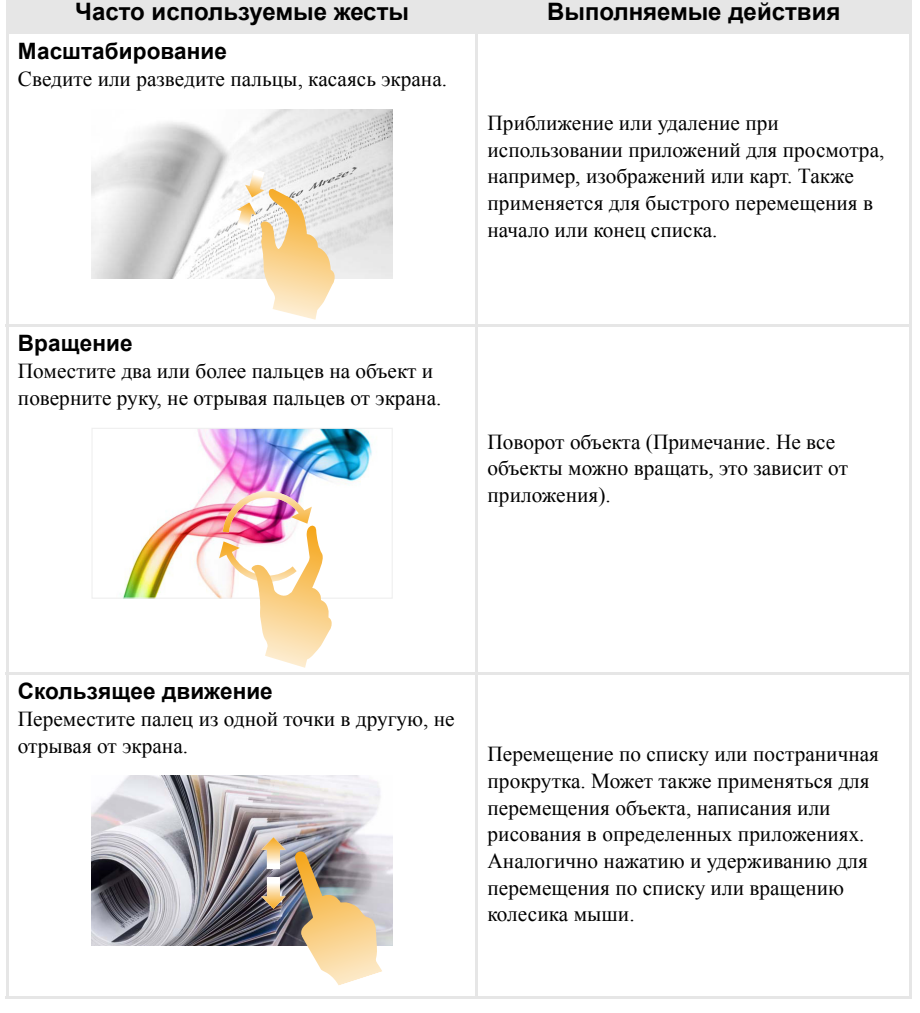

## **Глава 2. Начало использования Windows 10**

(продолжение)

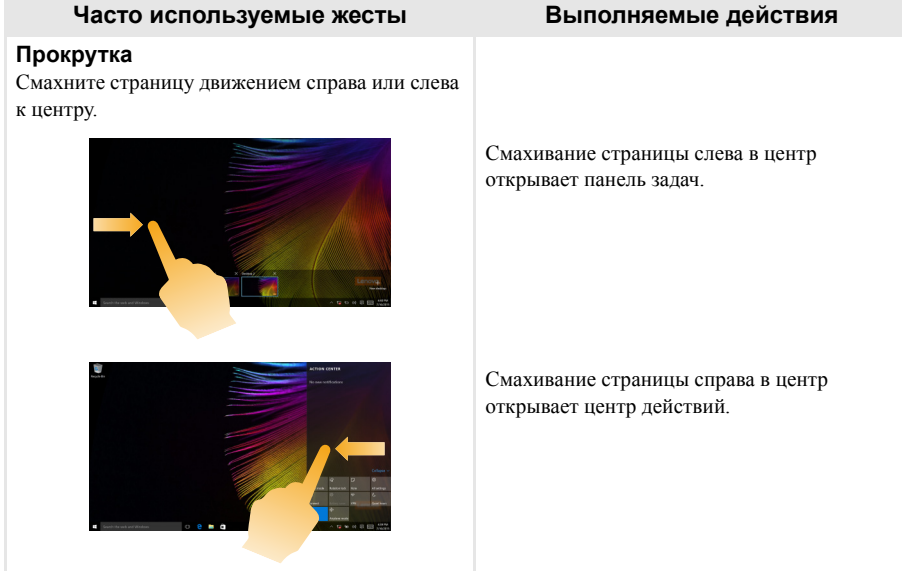

## <span id="page-29-1"></span><span id="page-29-0"></span>**Глава 3. Lenovo OneKey Recovery System**

Lenovo OneKey Recovery System представляет собой программное обеспечение, разработанное для резервного копирования и восстановления данных компьютера. Его можно использовать для восстановления первоначального состояния системного раздела в случае сбоя системы. Можно также создать пользовательские резервные копии для быстрого восстановления в случае необходимости.

#### **Примечания.**

- **•** Если на компьютере предварительно установлена операционная система GNU/Linux, OneKey Recovery System будет недоступна.
- **•** Чтобы использовать функции OneKey Recovery System, на жестком диске заранее выделен скрытый раздел, который по умолчанию используется для сохранения файла образа системы и программных файлов OneKey Recovery System. Этот раздел является скрытым в целях обеспечения безопасности, поэтому доступное пространство на диске меньше заявленного.

#### **Резервное копирование системного раздела**

Можно выполнить резервное копирование системного раздела в файл образа. Данный файл образа можно использовать для восстановления системного раздела. Для резервного копирования системного раздела выполните следующие действия.

**1** В ОС Windows нажмите кнопку Novo или дважды щелкните значок OneKey Recovery, чтобы запустить Lenovo OneKey Recovery System.

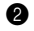

2 Нажмите **System Backup** (Архивация системы).

3 Выберите место для резервного копирования и нажмите кнопку **Next** (Далее), чтобы запустить резервное копирование.

#### **Примечания.**

- **•** Место для резервной копии можно выбрать на локальном жестком диске или на внешнем устройстве хранения данных.
- **•** Перед запуском Lenovo OneKey Recovery System отключите съемный жесткий диск. В противном случае данные на съемном жестком диске могут быть утеряны.
- **•** Процесс резервного копирования может занять некоторое время.
- **•** Резервное копирование можно выполнить только в том случае, если Windows можно запустить в обычном режиме.

## **Глава 3. Lenovo OneKey Recovery System**

## **Восстановление**

Можно восстановить системный раздел до первоначального состояния или до ранее созданной точки восстановления. Чтобы восстановить системный раздел, выполните следующие действия.

**1 В ОС Windows нажмите кнопку Novo или дважды щелкните значок OneKey Recovery, чтобы** запустить Lenovo OneKey Recovery System.

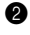

2 Нажмите **System Recovery** (Восстановление системы). Компьютер будет перезагружен и запустится среда восстановления.

3 Следуйте инструкциям на экране, чтобы восстановить системный раздел до первоначального состояния или до ранее созданной точки восстановления.

#### **Примечания.**

- **•** Процесс восстановления является необратимым. Прежде чем начать процесс восстановления, обязательно выполните резервное копирование всех данных, которые нужно сохранить в этом системном разделе.
- **•** Процесс восстановления может занять некоторое время. Поэтому во время процесса восстановления к компьютеру должен быть подключен адаптер питания.
- **•** Приведенным выше инструкциям нужно следовать в том случае, если Windows можно запустить в обычном режиме.

Если запустить Windows не удается, выполните приведенные ниже действия для запуска Lenovo OneKey Recovery System.

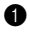

Выключите компьютер.

2 Нажмите кнопку Novo. В **Novo Button Menu** (Меню кнопки Novo) выберите **System Recovery** (Восстановление системы) и нажмите клавишу Enter.

## <span id="page-31-0"></span>Глава 4. Устранение неполадок

## <span id="page-31-1"></span>**•• Часто задаваемые вопросы-**

В этом разделе приведены часто задаваемые вопросы по категориям.

#### $\mathcal{L}_{\mathcal{A}}$ Поиск информации

#### Какие меры предосторожности необходимо соблюдать при работе с компьютером?

В прилагаемом Руководство по технике безопасности и общей информации Lenovo перечислены меры предосторожности, которые следует соблюдать при работе с компьютером. Прочтите и соблюдайте все меры предосторожности при работе с компьютером.

#### Где можно найти технические характеристики компьютера?

Технические характеристики компьютера указаны в прилагаемых листовках.

#### Где можно найти информацию о гарантии?

Подробную информацию о гарантии для данного устройства см. на сайте support.lenovo.com/warrantystatus.

#### T. Драйверы и предустановленное программное обеспечение

## Где находятся установочные диски для предустановленного программного обеспечения Lenovo (ПО для настольных систем)?

В комплект поставки компьютера не входят установочные диски для предустановленного программного обеспечения Lenovo. Если требуется переустановить какое-либо предустановленное программное обеспечение, воспользуйтесь установочными программами в разделе D жесткого диска. Если там нет нужных установочных программ, загрузите их на веб-сайте поддержки пользователей Lenovo.

#### Где можно найти драйверы для различных устройств компьютера?

Если компьютер поставляется с предустановленной операционной системой Windows, компания Lenovo предоставляет драйверы для всех устройств в разделе D жесткого диска. Последние версии драйверов устройств также можно загрузить на веб-сайте поддержки пользователей Lenovo.

#### $\mathcal{L}_{\mathcal{A}}$ **Lenovo OneKev Recovery System**

#### Где находятся диски восстановления?

Диски восстановления не входят в комплект поставки компьютера. Если потребуется восстановить заводские параметры системы, используйте Lenovo OneKey Recovery System.

#### Что делать в случае сбоя процесса резервного копирования?

Если при выполнении резервного копирования произошла ошибка, выполните следующие лействия.

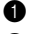

• Закройте все открытые программы и перезапустите процесс резервного копирования.

• Проверьте целевой носитель на наличие повреждений. Выберите другой путь и повторите попытку.

### В каких случаях необходимо восстанавливать заводские параметры системы?

В том случае, если не удается запустить операционную систему. Если в системном разделе имеются важные данные, выполните их резервное копирование, прежде чем запускать процесс восстановления.

## **Глава 4. Устранение неполадок**

## **Программа настройки BIOS**

## **Что такое программа настройки BIOS?**

Программа настройки BIOS представляет собой программное обеспечение, хранящееся в ПЗУ. Эта программа отображает основную информацию о компьютере и содержит средства настройки загрузочных устройств, безопасности, режима оборудования и другие параметры.

## **Как запустить программу настройки BIOS?**

Чтобы запустить программу настройки BIOS, выполните следующие действия.

- 1 Выключите компьютер.
- 2 Нажмите кнопку Novo, а затем выберите **BIOS Setup** (Настройка BIOS).

#### **Как изменить режим загрузки?**

Существует два режима загрузки: **UEFI** и **Legacy Support** (Поддержка предыдущих версий). Чтобы изменить режим загрузки, запустите программу настройки BIOS и выберите в меню загрузки режим **UEFI** или **Legacy Support** (Поддержка предыдущих версий).

## **В каком случае требуется менять режим загрузки?**

По умолчанию в компьютере установлен режим загрузки **UEFI**. Если на компьютере требуется установить операционную систему Windows, Linux или Dos и т. д. предыдущей версии (т. е. предшествующей Windows 8), режим загрузки следует изменить на режим **Legacy Support** (Поддержка предыдущих версий). В противном случае установка операционной системы Windows, Linux или Dos предыдущей версии будет невозможна.

## **Получение справки**

#### **Как связаться с центром поддержки пользователей?**

См. «Глава 3. Получение справки и обслуживание» в *Руководство по технике безопасности и общей информации* Lenovo.

## <span id="page-33-0"></span>**••** Устранение неполадок-

## **Проблемы с изображением**

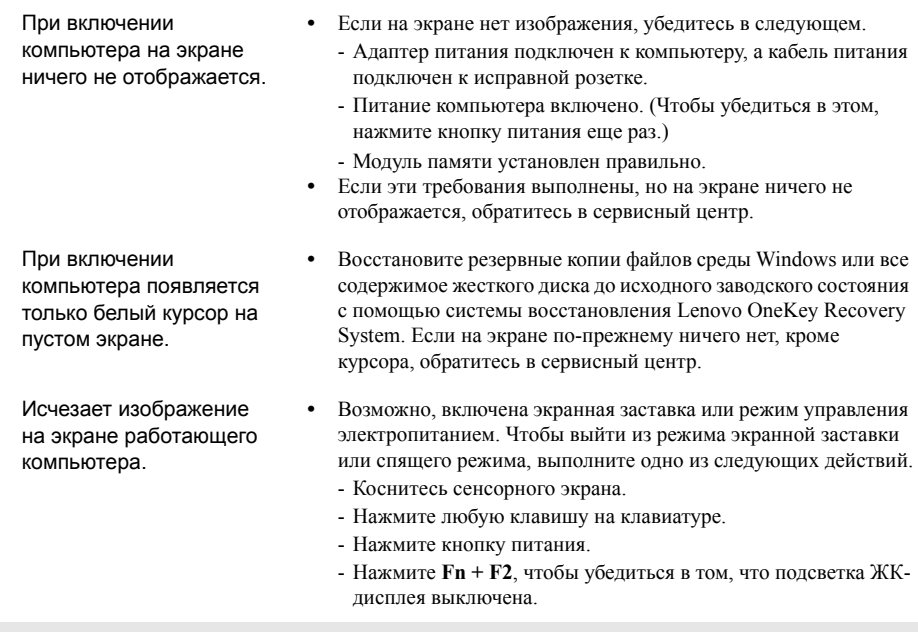

## **Неполадки с паролем BIOS**

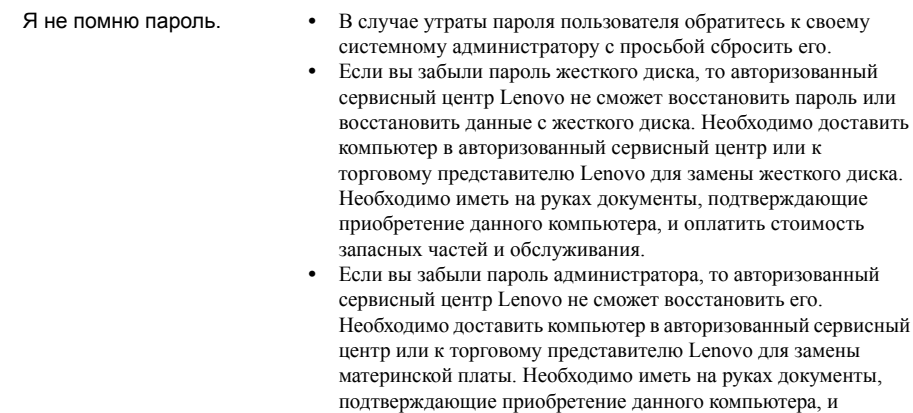

оплатить стоимость запасных частей и обслуживания.

## **Проблемы со спящим режимом**

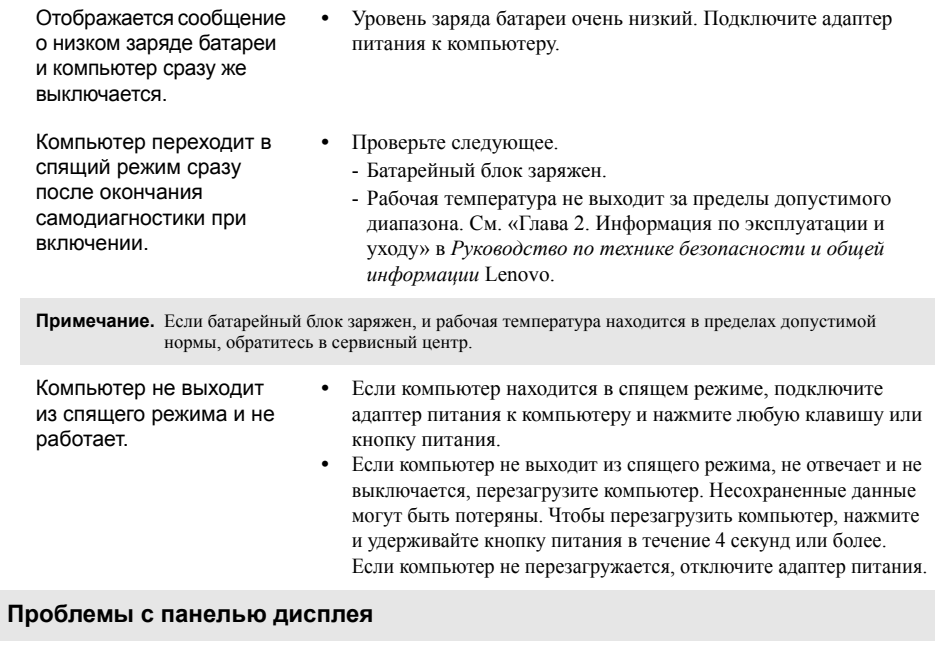

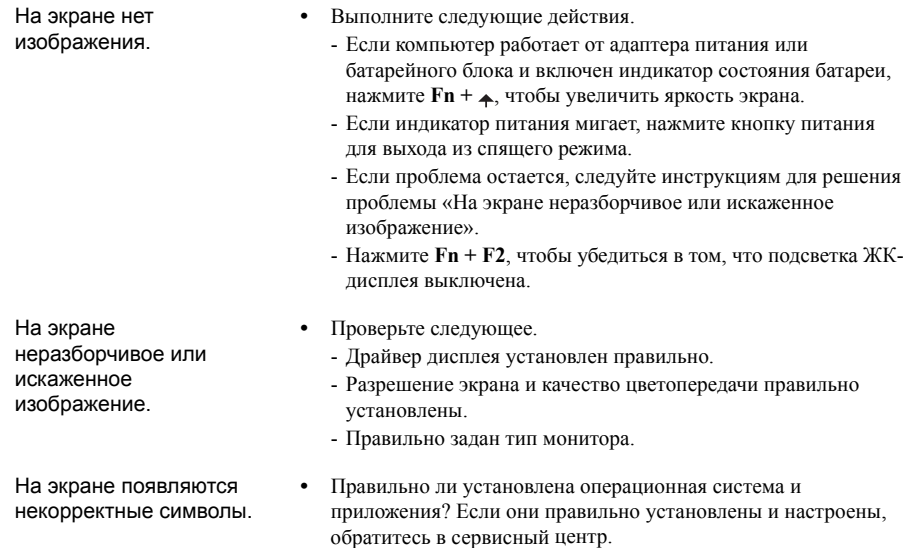

## **Глава 4. Устранение неполадок**

## **Проблемы со звуком**

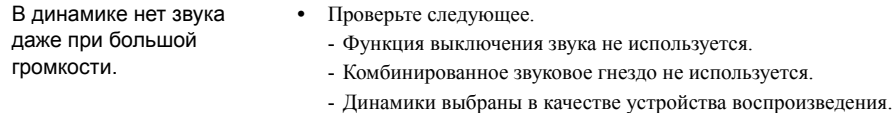

## **Проблемы с батарейным блоком**

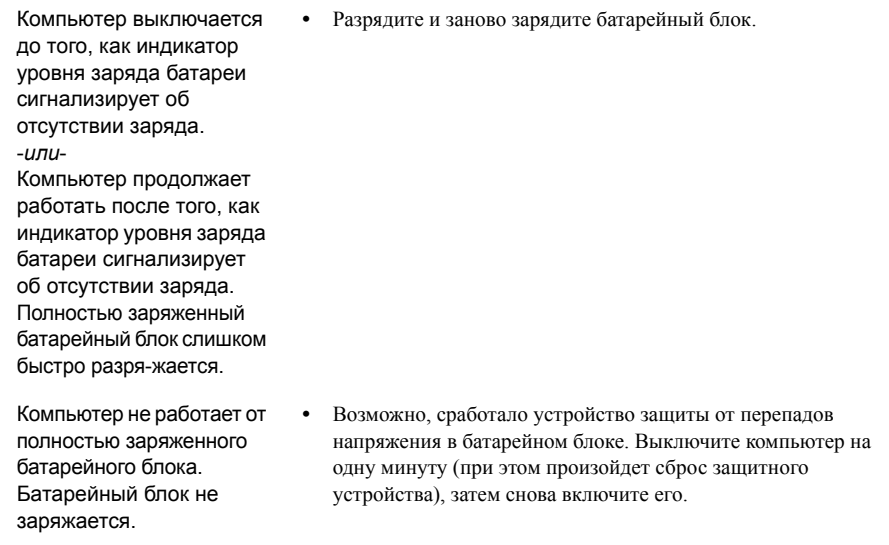

## **Неполадки с жестким диском**

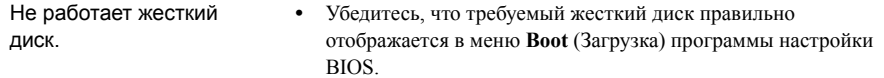

## **Проблемы с OneKey Recovery System**

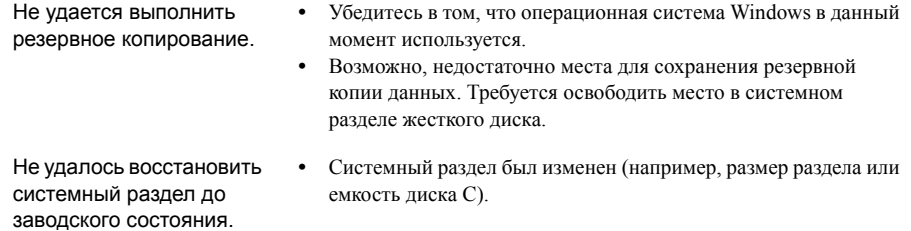

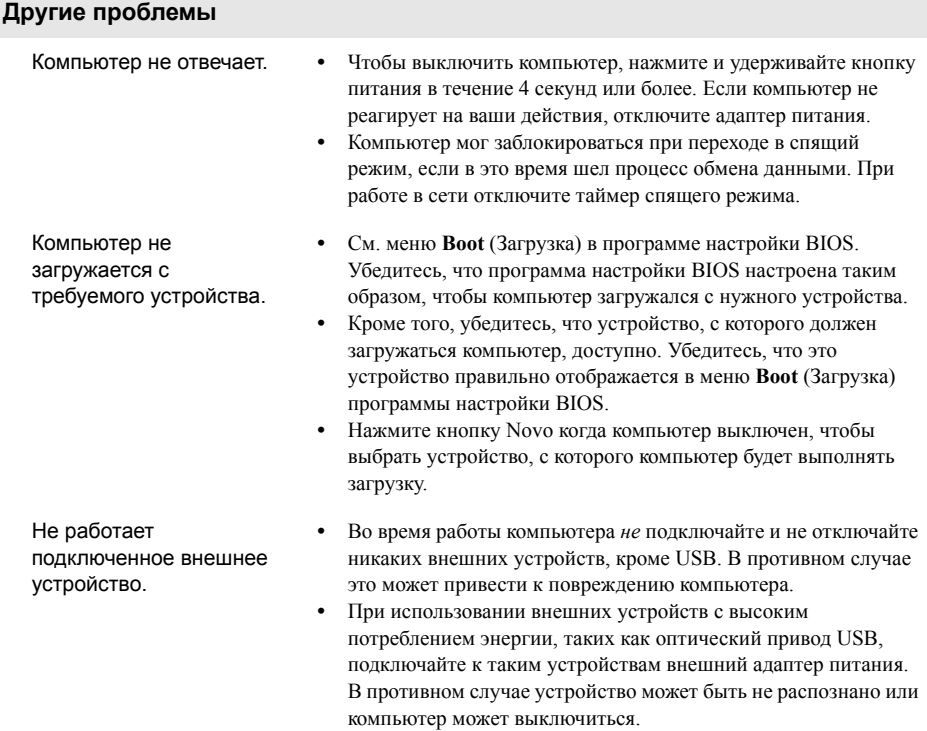

## <span id="page-37-0"></span>**Товарные знаки**

Следующие термины являются товарными знаками или зарегистрированными товарными знаками компании Lenovo в Российской Федерации и/или других странах.

Lenovo OneKey ideapad

Microsoft и Windows являются товарными знаками Microsoft Corporation в США и/или других странах.

Прочие названия компаний, наименования товаров или услуг могут быть товарными знаками или знаками обслуживания других компаний.

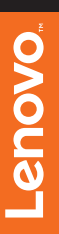

@Lenovo China 2015

## Обратите внимание!

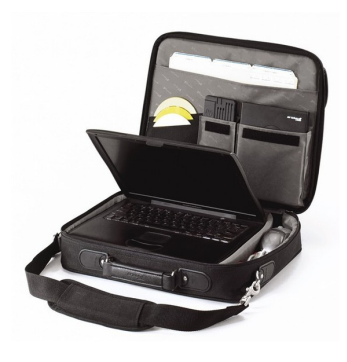

[Сумки для ноутбуков](https://www.moyo.ua/acsessor/acsessor_for_comp/bags/?utm_source=PDF&utm_medium=cpc&utm_campaign=LENOVO%20IdeaPad%20Y700-17)

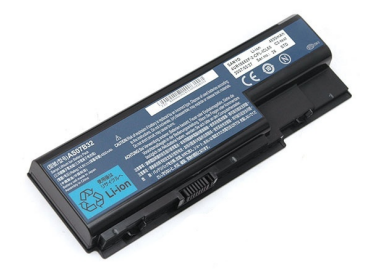

[Аккумуляторы для](https://www.moyo.ua/acsessor/acsessor_for_comp/batteries/?utm_source=PDF&utm_medium=cpc&utm_campaign=LENOVO%20IdeaPad%20Y700-17)  ноутбуков

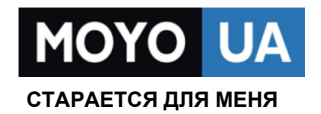

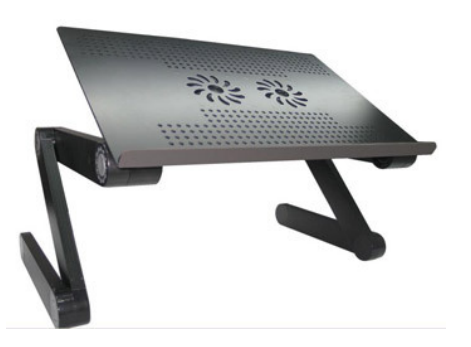

[Подставки для](https://www.moyo.ua/acsessor/acsessor_for_comp/stands/?utm_source=PDF&utm_medium=cpc&utm_campaign=LENOVO%20IdeaPad%20Y700-17)  ноутбуков

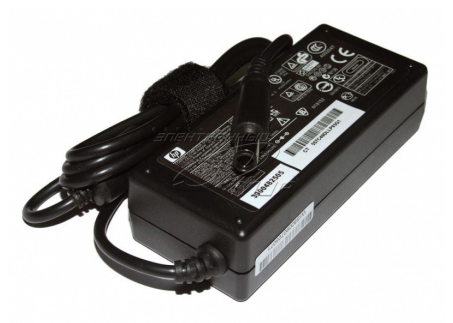

Блоки питания, [зарядные устройства](https://www.moyo.ua/acsessor/acsessor_for_comp/power_unit/?utm_source=PDF&utm_medium=cpc&utm_campaign=LENOVO%20IdeaPad%20Y700-17)  для ноутбуков

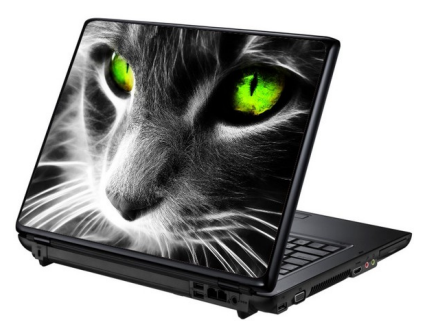

[Наклейки для](https://www.moyo.ua/acsessor/acsessor_for_comp/stickers/?utm_source=PDF&utm_medium=cpc&utm_campaign=LENOVO%20IdeaPad%20Y700-17)  ноутбуков

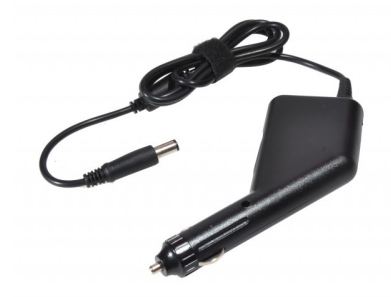

[Автоадаптеры](https://www.moyo.ua/acsessor/acsessor_for_comp/autoadapter/?utm_source=PDF&utm_medium=cpc&utm_campaign=LENOVO%20IdeaPad%20Y700-17)